ODT Application Deployment in Weblogic Oracle FLEXCUBE Investor Servicing Release 14.0.0.00 [May] [2018]

FINANCIAL SERVICES

|    | Table of Contents                   |
|----|-------------------------------------|
| 1. | ODT APPLICATION FULL DEPLOYMENT 1-1 |

# 1. ODT Application Full Deployment

- 1. Launch Oracle FLEXCUBE Investor Servicing Installer.
- 2. Click on "Next" to display the screen below.

| Oracle FLEXCUBE Investor Servicing                                                         |        | ORACLE    |
|--------------------------------------------------------------------------------------------|--------|-----------|
| Welcome To Oracle FLEXCUBE     Select the option for installation        P-                |        |           |
| Oracle FLEXCUBE Investor Servicing Oracle FLEXCUBE Gateway Open Development Tool Scheduler |        | _         |
| Cross Schema Grants                                                                        |        |           |
| Log                                                                                        | Back N | lext Exit |
| Tool".                                                                                     |        |           |

4. Click on "Next" to display the screen below.

| Gracle FLEXCUBE Universal | Installer                   |      |           |
|---------------------------|-----------------------------|------|-----------|
| Oracle FLEXCUBE           | Investor Servicing          |      | ORACLE    |
| Welcome To Oracle FLEXC   |                             |      |           |
| Choose Oracle FLEXCUBE    | Component for installation. |      |           |
| Property File             |                             |      |           |
| Database                  |                             |      |           |
| Build Application         |                             |      |           |
| Deploy Application        |                             |      |           |
|                           |                             |      |           |
| Release                   | KERNEL 🔻                    |      |           |
|                           |                             |      |           |
| Server's Operating System | Windows 👻                   |      |           |
| Application Server        | Weblogic 🗸 🗸                |      |           |
|                           | Oracla                      |      |           |
| DataBase Server           | Oracle 💌                    |      |           |
|                           |                             |      |           |
|                           |                             |      |           |
| Log                       |                             | Back | Next Exit |
|                           |                             |      |           |

- 5. Select "Deploy Application".
- 6. Choose the appropriate Server's Operating System from the drop down.

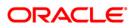

- 7. Choose "Weblogic" from the Application Server drop down.
- 8. Click on "Next" to display the screen below.

| [ | Soracle FLEXCUBE Universal Installer                               |                         |           |
|---|--------------------------------------------------------------------|-------------------------|-----------|
|   | Oracle FLEXCUBE Investo                                            | r Servicing             | ORACLE    |
|   | Application Deployment<br>Provide server details for connecting to | the server.             |           |
|   | Name                                                               | Value                   |           |
| 1 | Admin IP                                                           | 10.10.10.10             |           |
| i | Admin Port                                                         | 1111                    |           |
| I | Admin Username                                                     | <user_name></user_name> |           |
|   | Server Admin Password                                              | •••••                   |           |
|   |                                                                    |                         |           |
|   |                                                                    | Test Connection         |           |
|   | Type of Deployment                                                 | ull Deployment          |           |
|   | Log                                                                | Back                    | Next Exit |

9. Provide the following details

# Admin IP

Provide host address of admin server.

## **Admin Port**

Provide port number of weblogic server.

# Admin UserName

Please provide the appropriate Admin Username of the weblogic application server.

# **Admin Password**

Please provide the appropriate Admin Password of the weblogic application server.

## **Type of Deployment**

Choose "Full Deployment".

10. Click on "Test Connection" to test the connection with the application server. On successful connection, the following message will be displayed.

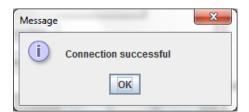

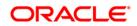

11. Click on "OK" and click on "Next" to display the screen below.

| 4 | Oracle FLEXCUBE Univer                              | rsal Installer                         |      |      | X    |
|---|-----------------------------------------------------|----------------------------------------|------|------|------|
|   | Oracle FLEXCUE                                      | E Investor Servicing                   |      | ORAC | ILE. |
| Ī | Application deployment<br>Provide the Application I | t<br>Details For the Deployment of EAR |      |      |      |
|   | EAR Path                                            | /Please use the browse button/         |      |      |      |
|   | Property File Path                                  |                                        |      |      |      |
|   | Application Name                                    |                                        |      |      |      |
|   | Application Context                                 |                                        |      |      |      |
|   |                                                     | Mange Resources                        |      |      |      |
|   |                                                     |                                        |      |      |      |
|   | Log                                                 |                                        | Back | Next | Exit |

12. Provide the following details

# EAR Path

select the application EAR to be deployed using the browse button.

Note: The Application EAR path cannot be copied and pasted on to the text box, thereby demanding the use of the browse button to the select the EAR.

# Property File Path

Please select the appropriate path to the external properties file.

If the properties file is internal to the application EAR, it would be fetched on selection of the EAR and will be in a non-editable state.

## **Application Name**

Application Name would be fetched on selection of the EAR and will be in a non-editable state.

## **Application Context**

Application Context would be fetched on selection of the EAR and will be in a non-editable state.

# Manage Resources

Select this box if resources are to be created along with deployment.

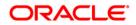

13. Click on "Next" to display the screen below.

| 4 | Oracle FLEXCUBE Universal Installer                       |            |           |
|---|-----------------------------------------------------------|------------|-----------|
|   | Oracle FLEXCUBE Investor Servicing                        |            | ORACLE    |
|   | Application deployment                                    |            |           |
| à | This screen lists the Resources that are required for Dep | loyment    |           |
|   | Resource Name                                             | Resour     | се Туре   |
|   | ODT_DATASOURCE                                            | DataSource |           |
|   |                                                           |            |           |
|   | Log                                                       | Back       | Next Exit |

The current screen shows a list of resources that will be created and their type.

The screen provides a read only list of resources.

14. Click on Next. The following screen will be displayed.

|          | tion deployment<br>elect the resource and update the details |                          |   |
|----------|--------------------------------------------------------------|--------------------------|---|
| Resource |                                                              |                          |   |
| S.No.    | Property Name                                                | Property Value           |   |
| 1        | DataSource Driver                                            | oracle.jdbc.OracleDriver |   |
| 2        | DataSource Type                                              | NXA                      |   |
| 3        | SchemaUserName                                               | abc                      |   |
| 4        | Schema PAssword                                              | •••                      |   |
| 5        | IP Address                                                   | 10.11010.10.             |   |
| 6        | Port Number                                                  | 1522                     | _ |
| 7        | Service Name                                                 | avast1                   |   |
| -        | Initial Capacity                                             | 15                       |   |

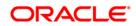

15. Provide the following details

**Resource ID**: Contains a list of data sources that are to be created.

The below table provides an option to tak some basic values for the data source.

DataSource Driver: specified the jdbc driver url with which the connection is established.

Ex: oracle.jdbc.OracleDriver for Non-XA datasources

DataSource Type: specifies the type of datasource that is to be created, XA or Non-XA.

**Schema Username**: specified the username of the schema to which the connection is established.

Schema Paasword: specifies the password of the schema.

**IP Address**: specifies to provide the host address of the scema.

**Port Number:** provide the port number of schema.

Service Name: provide the schema name.

**Initial Capacity**: The number of physical connections to create when creating the connection pool in the data source

**Maximum Capacity**: The maximum number of physical connections that this connection pool can contain.

Capacity Increment: The increment by which this JDBC connection pool's capacity is expanded.

**Shrink Frequency**: The number of seconds to wait before shrinking a connection pool that has incrementally increased to meet demand.

**Connection Reserve Timeout**: The number of seconds after which a call to reserve a connection from the connection pool will timeout.

- **Save changes**: On click of this saves the values provided In the table against corresponding value of Resource ID.
- **Test Connection:** On click of this it will try to establish connection with required details provided in the table.

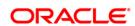

Click on 'Next' to get the following screen.

Modify JDBC url: Select 'Modify JDBC url' for editing the generated url.

If 'Modify JDBC url' is selected, on click of 'Next', the following screen will be displayed.

| Oracle FLEXCUBE Universal Installer                                                                                                    |           |
|----------------------------------------------------------------------------------------------------|-----------|
| Oracle FLEXCUBE Investor Servicing                                                                                                    | ORACLE    |
| JDBC Url<br>JDBC url to get connected to the Application server<br>Resource ID ODT_DATASOURCE<br>jdbc:oracle:thin:@10.110.110:110:2:avast1 |           |
| Test Connection Save Changes                                                                                                    |           |
| Log Back                                                                                                    | Next Exit |

16. Click 'Next', the following screen will be displayed.

| 실 Oracl | e FLEXCU | BE Universal Installer                          |      |           |
|---------|----------|-------------------------------------------------|------|-----------|
| Ora     | cle FLE  | EXCUBE Investor Servicing                       |      | ORACLE    |
|         |          | Deployment<br>Ivironment details for deployment |      |           |
| Domaii  | n Name   | Default_domain                                  | Get  | Details   |
| S.No.   |          | Server Name                                     |      | Deploy    |
| 1       | AdminSe  | erver                                           |      |           |
| 2       | Manage   | dServer                                         |      |           |
| 3       | ClusterT | est                                             |      |           |
| 4       | AVAST    |                                                 |      |           |
|         |          |                                                 |      |           |
| Log     |          |                                                 | Back | Next Exit |

The **Domain Name** shows the weblogic domains name.

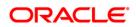

17. On click of 'Get Details', the list of available servers are displayed in the table.

Atleast one server should be selected to proceed to next screen.

18. Click on "Next" to display the screen below.

| Soracle FLEXCUBE Universal Installer                                                              |           |
|---------------------------------------------------------------------------------------------------|-----------|
| Oracle FLEXCUBE Investor Servicing                                                                | ORACLE    |
| Application Full Deployment<br>Current screen Displays the status of Applications being deployed. |           |
| Start Deployment Undeploy                                                                         |           |
| Log Back                                                                                          | Next Exit |

19. Click on "Start Deployment" to begin the process of application deployment.

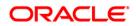

On successful deployment, you will get the following message and the screen is expected to look like below.

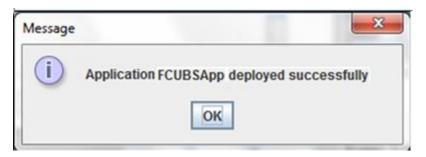

| Oracle FLEXCUBE Universal Installer                                                               |            |
|---------------------------------------------------------------------------------------------------|------------|
| Oracle FLEXCUBE Investor Servicing                                                                | ORACLE     |
| Application Full Deployment<br>Current screen Displays the status of Applications being deployed. | _          |
| Application FCUBSApp deployed successfully.                                                       | <b>^</b>   |
|                                                                                                   | -          |
|                                                                                                   |            |
|                                                                                                   | ~          |
| Start Deployment                                                                                  |            |
| Log                                                                                               | * Next Ext |

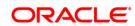

20. If the deployment is not successful, the 'Undeploy button will be enabled.

| S Oracle FLEXCUBE Universal Installer                                                                |           |
|----------------------------------------------------------------------------------------------------|-----------|
| Oracle FLEXCUBE Investor Servicing                                                                   | ORACLE    |
| Application Partial Deployment<br>Current screen Displays the status of Applications being deployed. |           |
|                                                                                                    |           |
| Start Deployment Undeploy                                                                            |           |
| Log Back                                                                                             | Next Exit |

21. Click 'Undeploy' for undeploying the partially deployed EAR from the server.

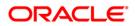

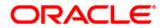

Application Deployment Weblogic [May] [2018] Version 14.0.0.0.0

Oracle Financial Services Software Limited Oracle Park Off Western Express Highway Goregaon (East) Mumbai, Maharashtra 400 063 India

Worldwide Inquiries: Phone: +91 22 6718 3000 Fax:+91 22 6718 3001 www.oracle.com/financialservices/

Copyright © [2007], [2018], Oracle and/or its affiliates. All rights reserved.

Oracle and Java are registered trademarks of Oracle and/or its affiliates. Other names may be trademarks of their respective owners.

U.S. GOVERNMENT END USERS: Oracle programs, including any operating system, integrated software, any programs installed on the hardware, and/or documentation, delivered to U.S. Government end users are "commercial computer software" pursuant to the applicable Federal Acquisition Regulation and agency-specific supplemental regulations. As such, use, duplication, disclosure, modification, and adaptation of the programs, including any operating system, integrated software, any programs installed on the hardware, and/or documentation, shall be subject to license terms and license restrictions applicable to the programs. No other rights are granted to the U.S. Government.

This software or hardware is developed for general use in a variety of information management applications. It is not developed or intended for use in any inherently dangerous applications, including applications that may create a risk of personal injury. If you use this software or hardware in dangerous applications, then you shall be responsible to take all appropriate failsafe, backup, redundancy, and other measures to ensure its safe use. Oracle Corporation and its affiliates disclaim any liability for any damages caused by use of this software or hardware in dangerous applications.

This software and related documentation are provided under a license agreement containing restrictions on use and disclosure and are protected by intellectual property laws. Except as expressly permitted in your license agreement or allowed by law, you may not use, copy, reproduce, translate, broadcast, modify, license, transmit, distribute, exhibit, perform, publish or display any part, in any form, or by any means. Reverse engineering, disassembly, or decompilation of this software, unless required by law for interoperability, is prohibited.

The information contained herein is subject to change without notice and is not warranted to be error-free. If you find any errors, please report them to us in writing.

This software or hardware and documentation may provide access to or information on content, products and services from third parties. Oracle Corporation and its affiliates are not responsible for and expressly disclaim all warranties of any kind with respect to third-party content, products, and services. Oracle Corporation and its affiliates will not be responsible for any loss, costs, or damages incurred due to your access to or use of third-party content, products, or services.

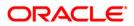